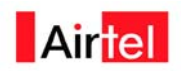

#### *Mobile Money Transfer:*

#### *Customer walk through on mobile transfer*

Registration Process

#### **STEP 1: SEND TEXT MESSAGE**

Customer sends a SMS "Airtel" to 543219

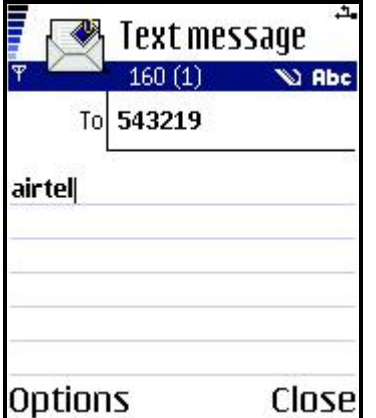

#### **STEP 2: OPEN AND VIEW RESPONSE MESSAGES**

Customer receives two messages from 543219 containing details on how to provision the Application. The first SMS titled "Congratulations! Start free…" provides the URL from where to download the mChek Smart Client. The second titled "Thank you for your..." also provides the download URL and is for information purposes only. It serves as a backup in case the first was not delivered or was deleted by accident. The URL to download the Client is: <http://www.mchek.com/mChekJava/mChek-airtel.jad>.

Open the mChek JAVA Client SMS, as shown below.

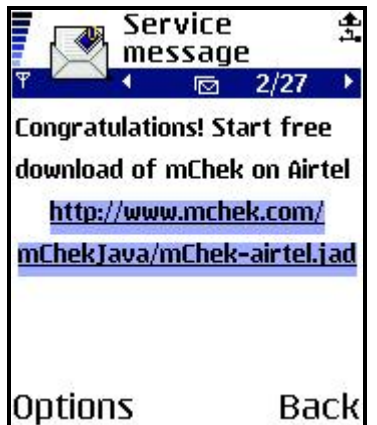

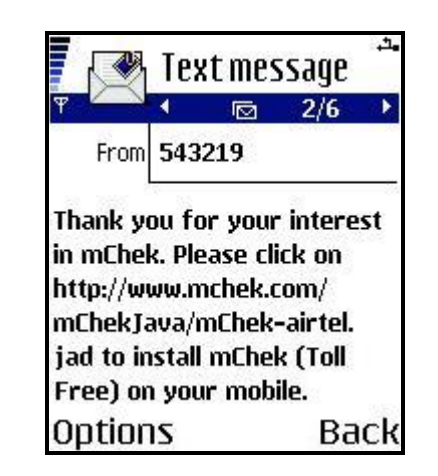

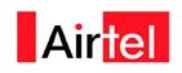

#### **STEP 3: START APPLICATION DOWNLOAD**

Customer selects the **Options –> Download message** option to initiate the provisioning process, as shown below.

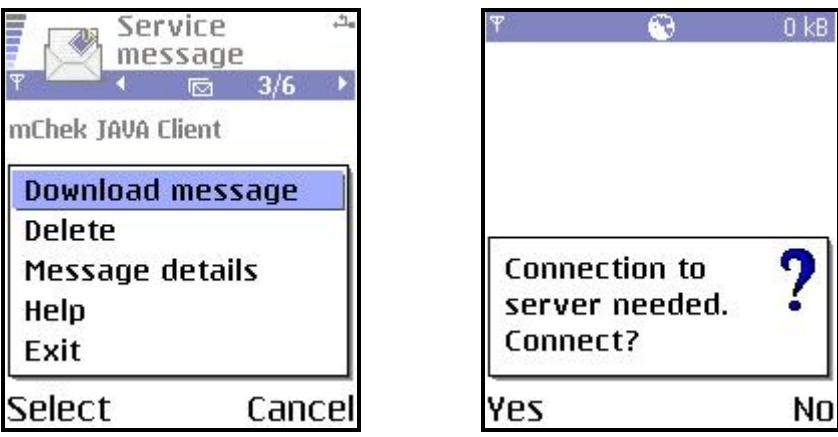

**Note:** Customer handset has to have GPRS/EDGE data connectivity on your phone to download the mChek on Airtel Smart Client Application.

### **STEP 4: INSTALL THE CLIENT**

After the Application has been downloaded, customer is prompted to install it, as shown below.

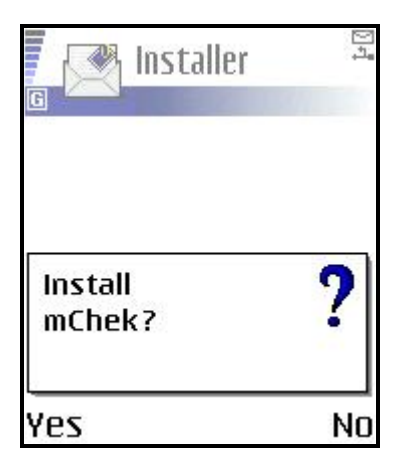

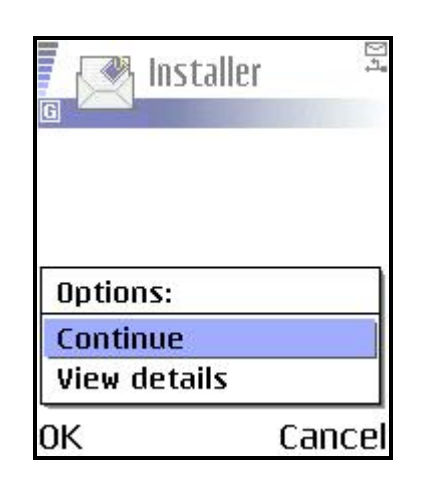

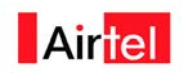

## Activation Process

## **STEP 1: OPEN APPLICATION**

Customer is prompted to start the application on download. On opening the welcome screen is displayed

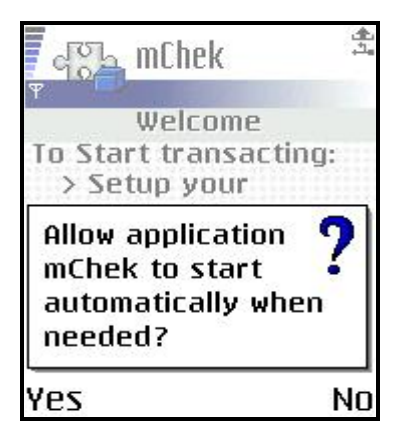

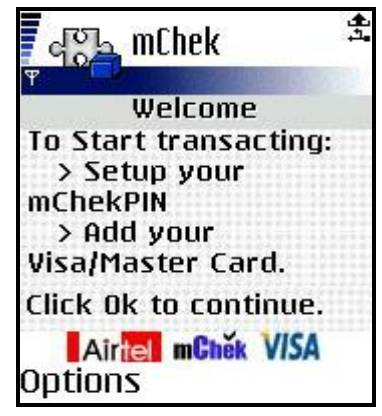

盘

7

No

#### **STEP 2: SET YOUR MCHEKPIN**

Customer then registers with a 6-digit pin of his choice & gets registered on the mChek platform.

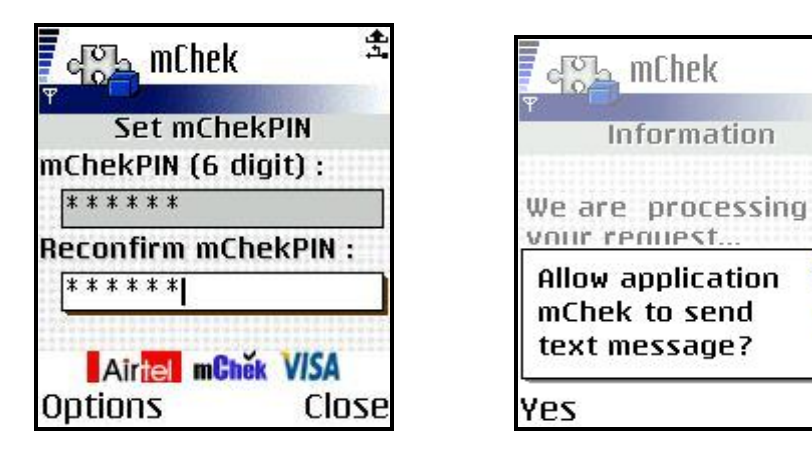

## **STEP 3: CLIENT PROCESSING**

You will be informed about the setup through an Information screen, as shown.

#### **Mobile Money Transfer**

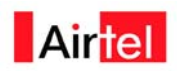

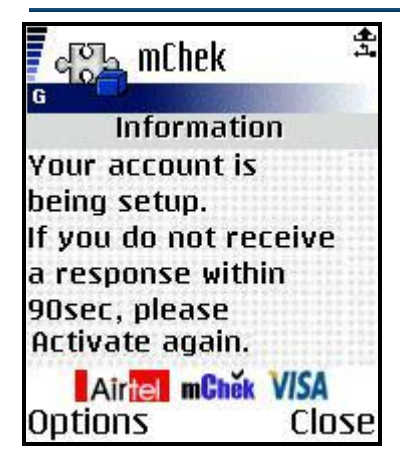

## **STEP 4: WELCOME TO MCHEK ON AIRTEL!**

Post registration customer accepts the terms & services for the same

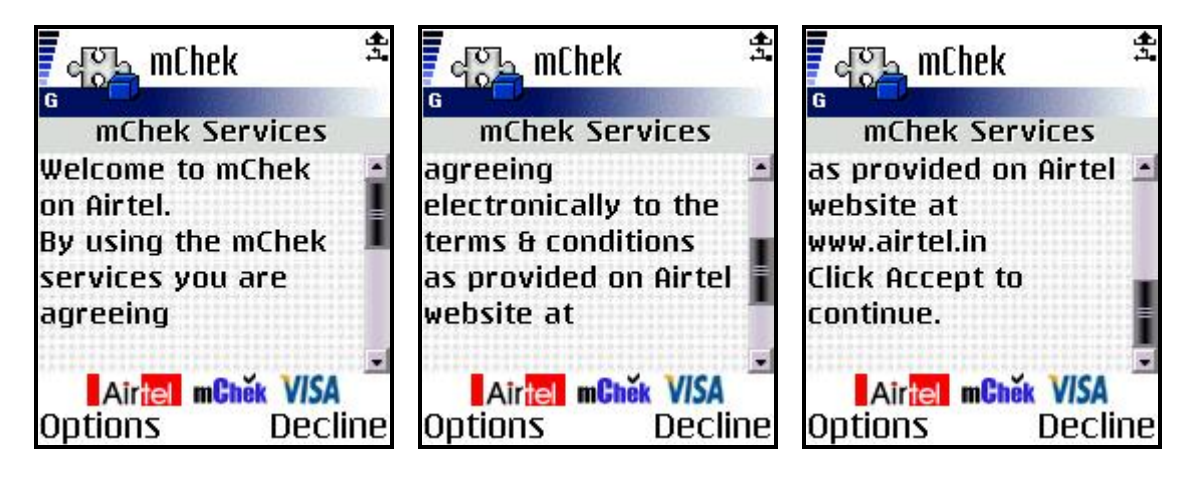

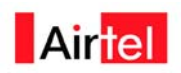

## **STEP 5: MCHEK ON AIRTEL ACTIVATION COMPLETE!**

On confirmed activation, the following message is displayed.

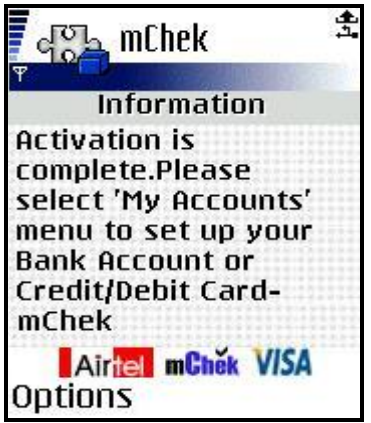

## **STEP 6: MY ACCOUNTS SCREEN**

The My Accounts main menu screen will be displayed post accepting the clients

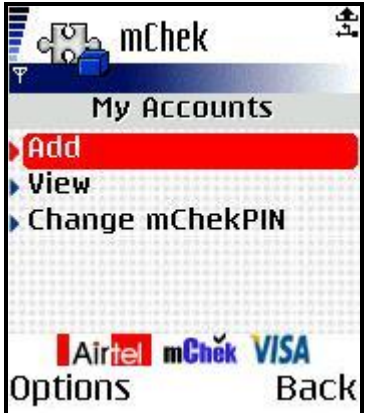

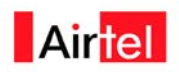

# Adding a debit card

## **STEP 1: SELECT ACCOUNT TYPE**

In the Account Type screen, customer selects the **Debit card** option, as shown

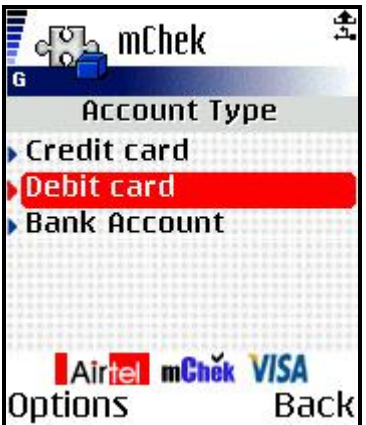

## **STEP 2: ENTER ACCOUNT DETAILS**

In the Add Account screen, he provides the first six digits of the Debit card in the **Card No (first 6 digits)** field, as shown.

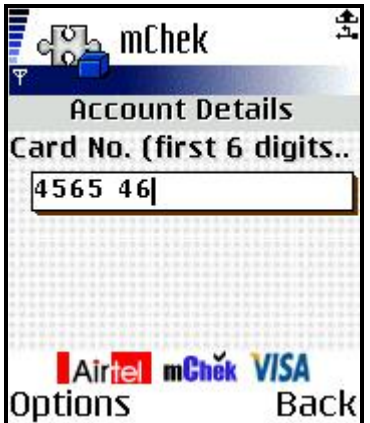

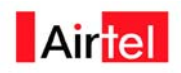

#### **STEP 3: CONFIRMATION SCREEN**

In the Confirmation screen customer verifies the details provided, as shown.

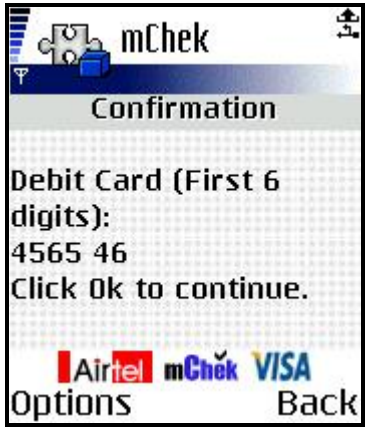

## **STEP 4: INFORMATION SCREEN**

The information screen is displayed, as shown. mChek verifies if the Bank has a partnership with mChek.

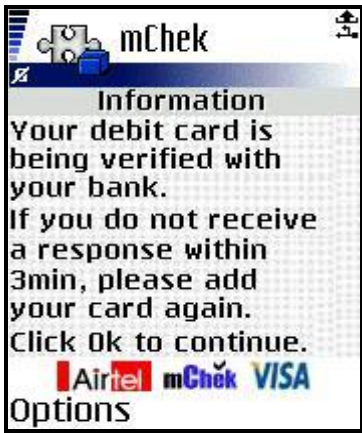

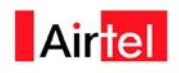

## **STEP 5: CONFIRMATION FROM MCHEK**

After confirming if the Bank is a partner, the following information screen is displayed.

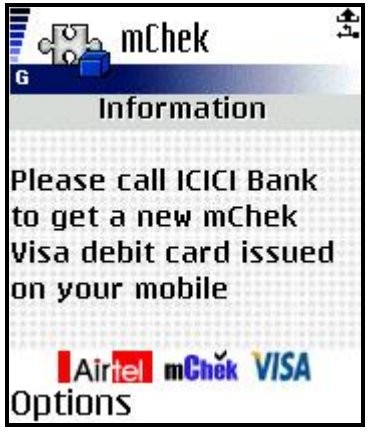

## **STEP 6: ACTIVATION CONFIRMATION**

Post confirmation, the following screen is shown to the customer

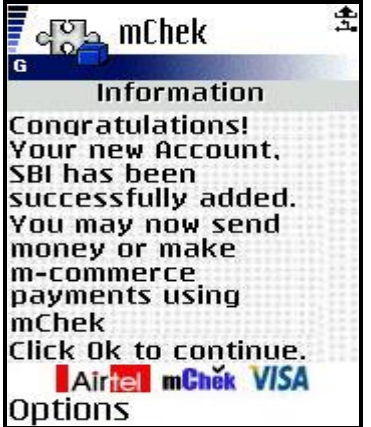

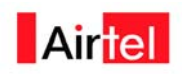

# Mobile-to-Card VMT

## **STEP 1: SELECT SEND MONEY**

In the mChek Client Application Main Menu, customer selects the **Send Money** menu option, as shown.

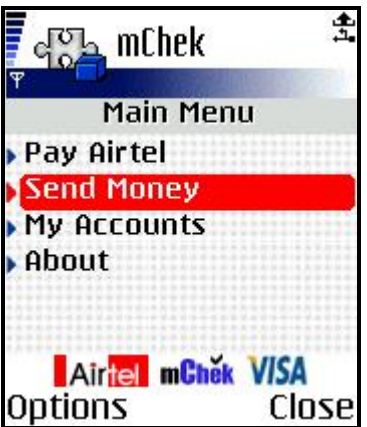

Click **Options –> Select** to proceed.

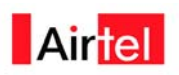

# **STEP 2: SELECT TO VISA CARD**

In the Send Money screen, Customer selects the **To Visa Card** option, as shown.

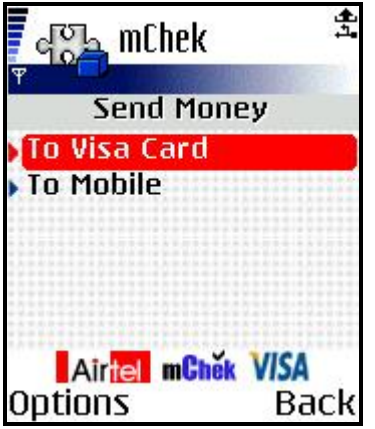

# **STEP 3: SELECT ACCOUNT**

In the Select Account screen, he selects the card with intended to be use for the transfer, as shown. Only activated Debit Card and Linked Accounts will be displayed.

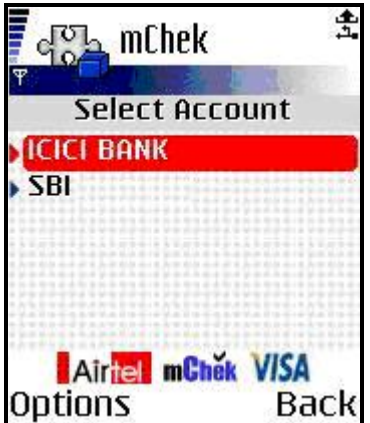

.

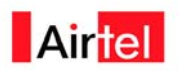

# **STEP 4: ENTER RECIPIENT DETAILS**

In the Recipient screen, as shown, Customer enters the Recipient's card number in the **Card No** field and the amount (in Rs.) in the **Amount** field.

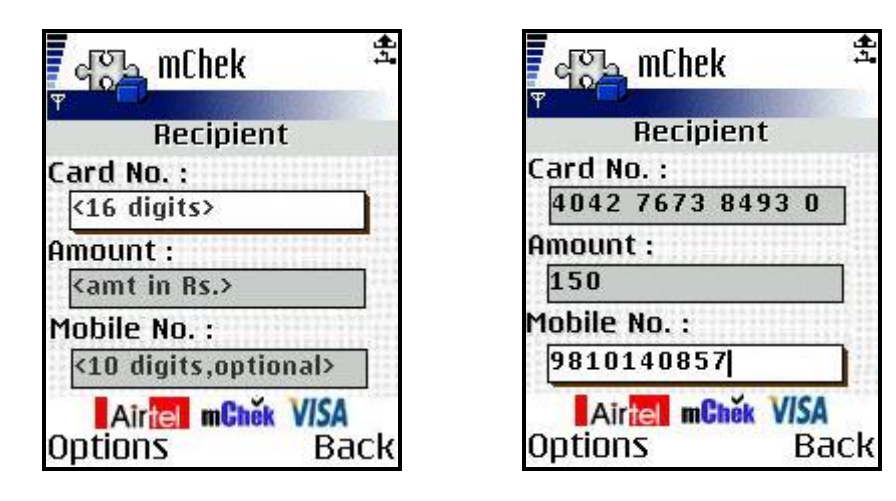

**Note:** The **Mobile No** field is optional and can be left blank. If the recipient's mobile number is provided, they will receive a copy of the transaction receipt via SMS.

## **STEP 5: CONFIRMATION SCREEN**

In the Confirmation screen, as shown, Customer verifies the Recipient's **Card No**, **Amount**, **Mobile No** and the **Selected Account** that will be debited.

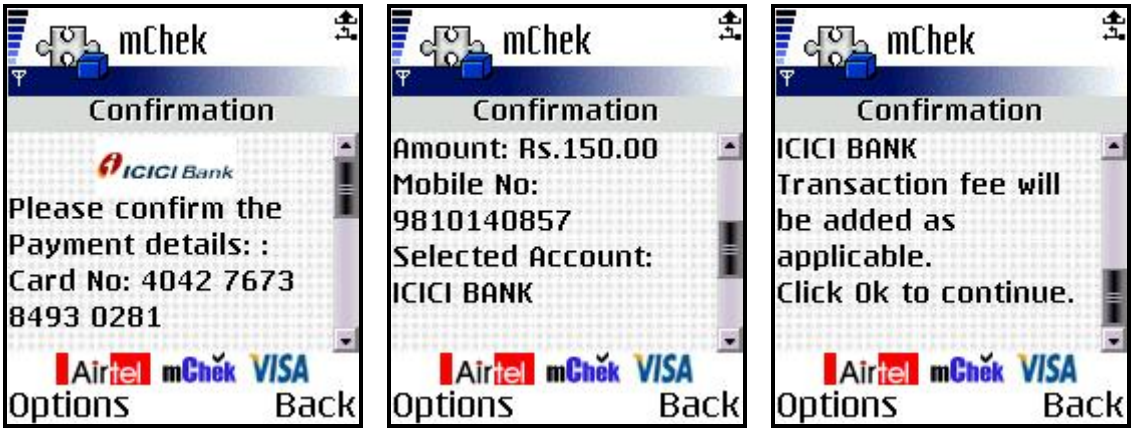

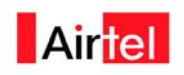

# **STEP 6: ENTER MCHEKPIN**

In the mChek PIN screen, Customer enters enter the six-digit PIN as shown.

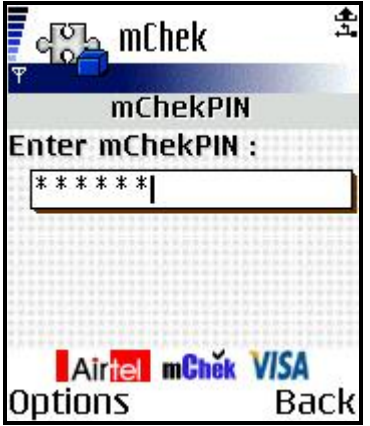

# **STEP 7: INFORMATION SCREEN**

The Information screen, as shown, indicates that a confirmation SMS will be sent after mChek has finished processing your transaction.

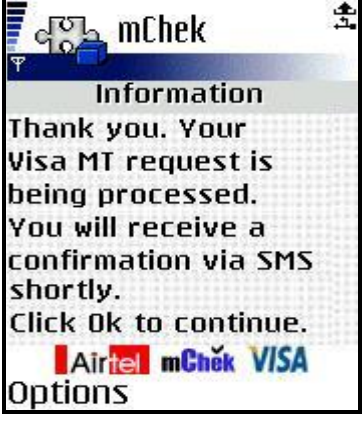

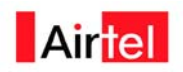

# **STEP 8: VIEW TRANSACTION RECEIPT SMS**

If customer has provided the Recipient's mobile number, then there are two text messages that are generated, as shown.

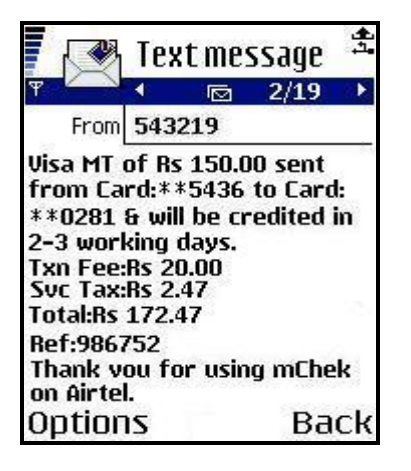

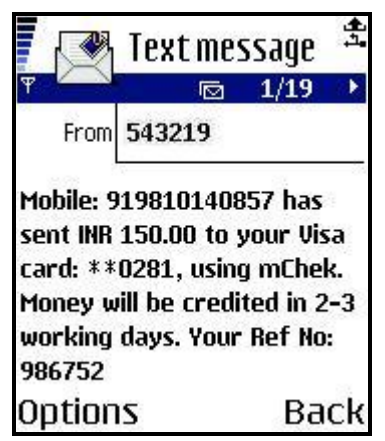

## Mobile-to-Mobile VMT

### **STEP 1: SELECT SEND MONEY**

In the mChek Client Application Main Menu, Customer selects the **Send Money** menu option, as shown.

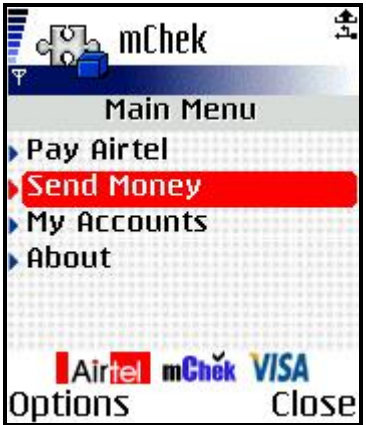

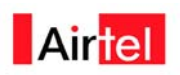

# **STEP 2: SELECT TO MOBILE**

In the Send Money screen, Customer selects the **To Mobile** option, as shown.

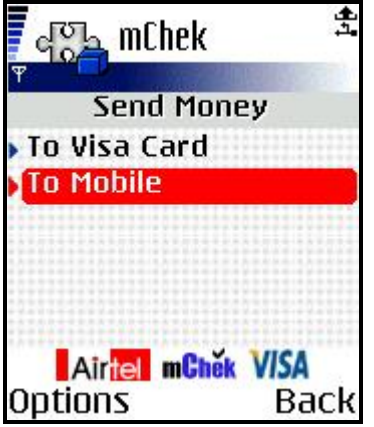

Click **Options –> Select** to proceed.

## **STEP 3: SELECT ACCOUNT**

In the Select Account screen, customer selects the card

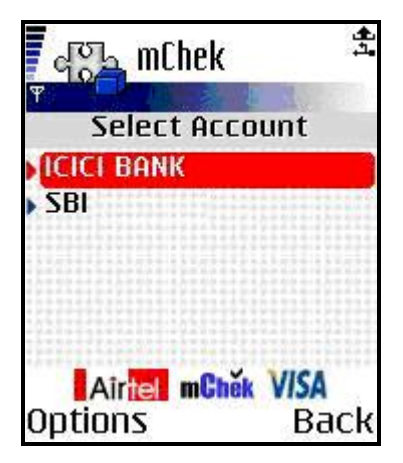

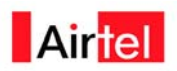

# **STEP 4: ENTER RECIPIENT DETAILS**

In the Recipient screen, as shown, Customer enters the Recipient's mobile number in the **Mobile No** field and the amount (in Rs.) in the **Amount** field.

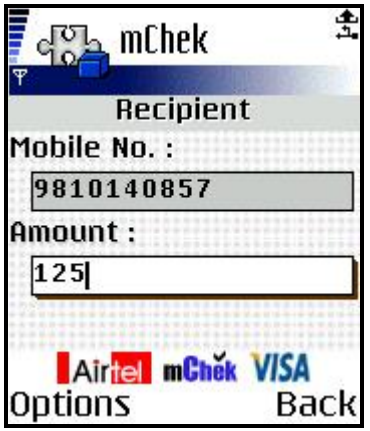

### **STEP 5: CONFIRMATION SCREEN**

In the Confirmation screen, as shown, he verifies the Recipient's **Mobile No**, **Amount**, and the **Selected Account** that will be debited. Depending on your handset, you may have to scroll down to view the entire information.

盘

 $\overline{\phantom{a}}$ 

Back

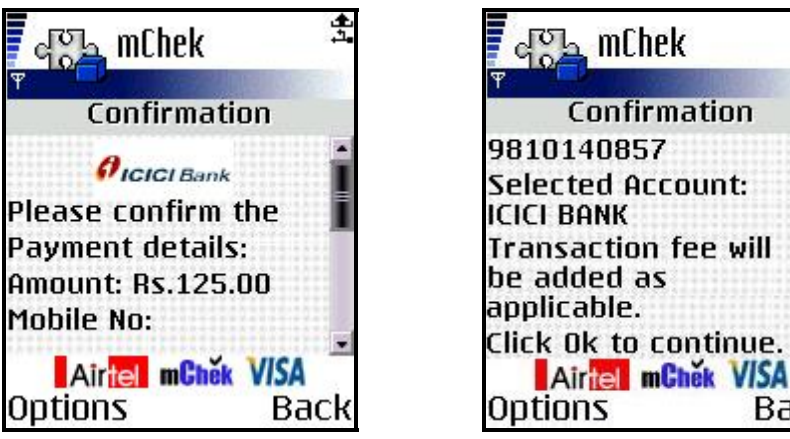

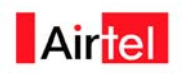

# **STEP 6: ENTER MCHEKPIN**

In the mChek PIN screen, he enters the six-digit PIN in the **Enter mChek PIN** field, as shown.

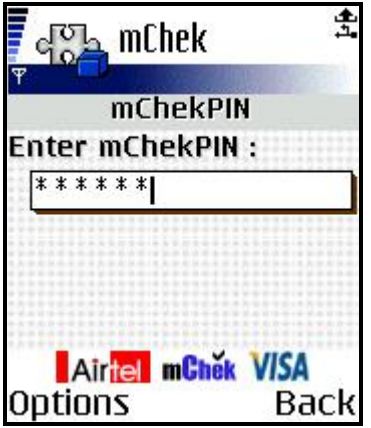

### **STEP 7: INFORMATION SCREEN**

The Information screen, as shown, indicates that a confirmation SMS will be sent after mChek has finished processing your transaction.

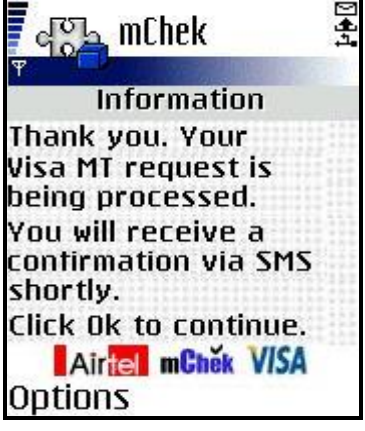

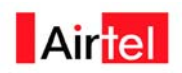

## **STEP 8A: VIEW TRANSACTION SMS**

A SMS is sent to the customer, as shown, to track the transaction.

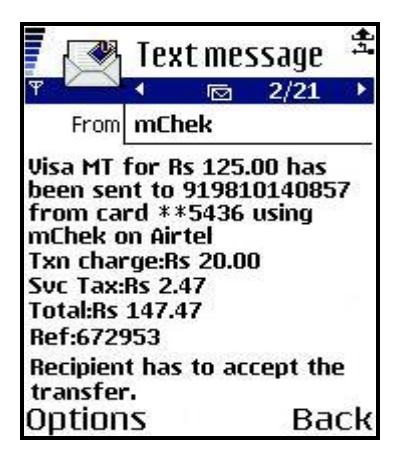

The SMS is part of the confirmation of having initiated the transaction and a receipt of the transaction.

# **Service path for VISA & Direct Connectivity:**

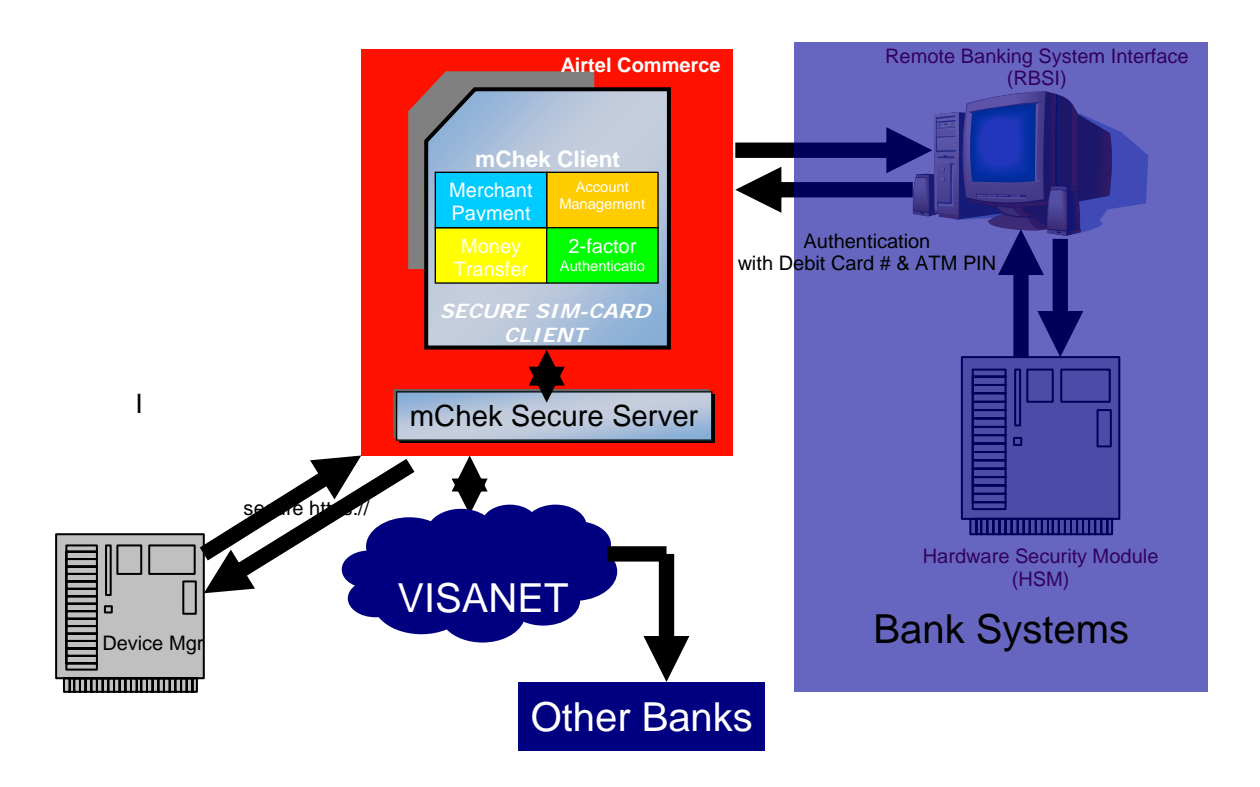

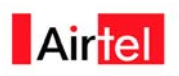

### *Service Flow for direct connectivity with the bank HSM*

#### **Registration**

- 1. Customer after registering on the mChek platform adds his debit card ( of the bank which has direct connectivity)
- 2. Customer is asked to enter his debit card no on the mobile
- 3. He is then asked to input his ATM pin
- 4. The card details with the ATM pin passes through the Airtel Commerce platform & gets validated at the HSM of the bank
- 5. Post confirmation, the customer gets a message that he is now money transfer ready

#### Money transfer

- 1. Customer enters the recipient card & amount
- 2. He then inputs the ATM pin for the same
- 3. The request is then routed through the ACP to the HSM of the bank  $\&$  is validated
- 4. If the account is in the same bank, then there is instant transfer to the same
- 5. If the account is in another bank, then the money gets transferred through VISA money transfer
- 6. Recipient receives a message as shown in the customer flow

#### **Service Flow for VISA Money transfer**

#### Money transfer

- 1. Customer registered with his debit card enters the recipient card  $\&$  amount
- 2. He then inputs the mChek pin for the same
- 3. The request is then routed to the ACP
- 4. ACP then routes the same request to the bank
- 5. The bank post validation then sends the go ahead to the ACP
- 6. ACP then transfers the request through the VISA platform
- 7. Recipient receives a message as shown in the customer flow

#### **Total Time**

- 1. Total time taken for registration including adding a banking instrument takes around 2 minutes
- 2. Customer adding a debit card (in case of no direct connectivity) will be money transfer ready within 48-72 hrs of informing the bank

## **Mobile Money Transfer**

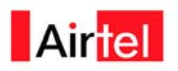

- 3. Total transaction time for money transfer is three minutes. This includes the confirmation message for the same
- 4. In case of an inter bank transfer, the money is credited in the recipient's account within 72 hrs of the request being sent

# **Failure Modes**

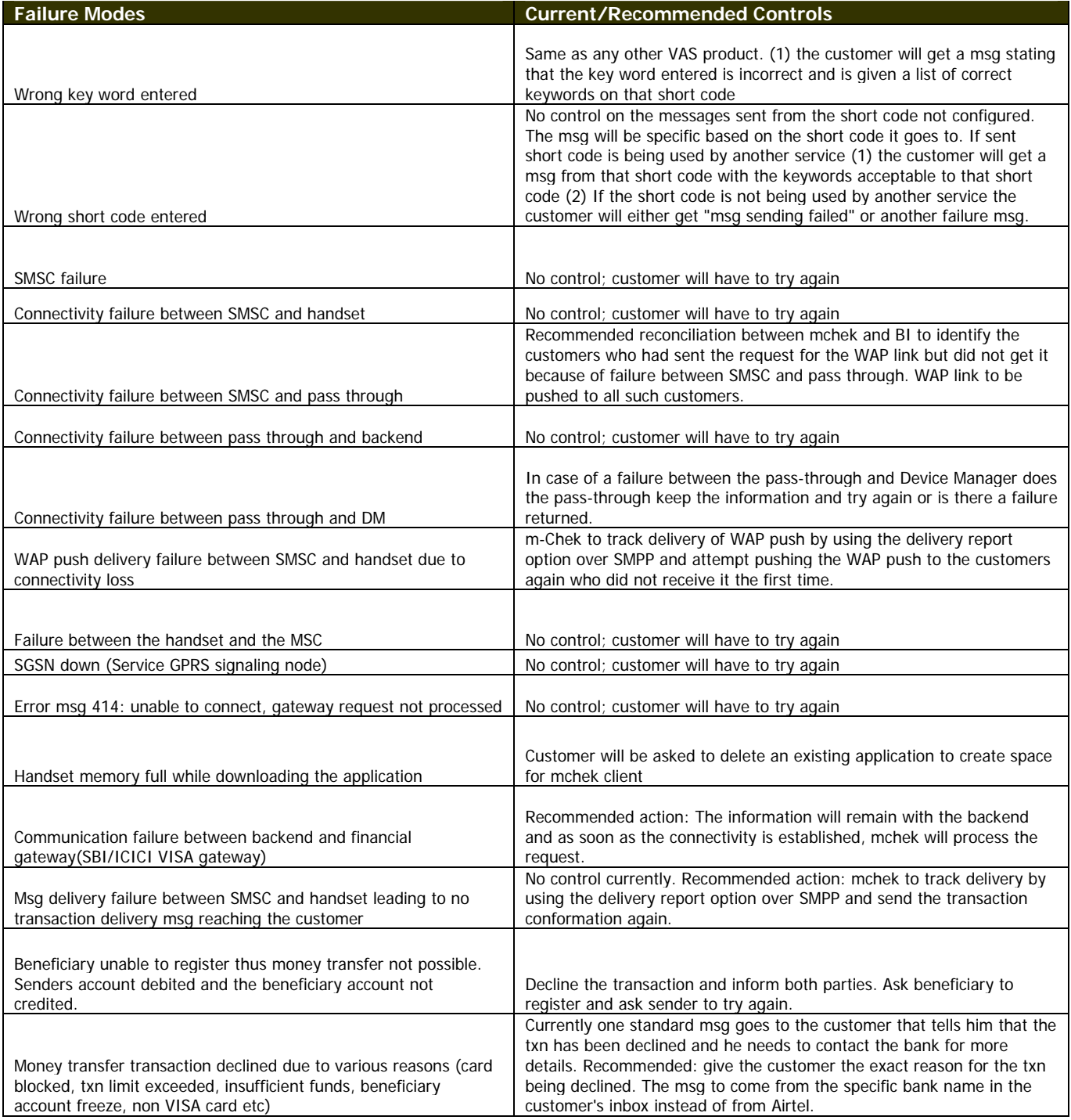

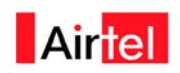

# Audit ability:

All process on money transfer are audited on a regular basis both externally as well as internally.

Audits are essentially carried out at 4 levels

- 1. Network Audit This is carried out by the technical team along in conjunction with the business excellence teams at Airtel. The audit essentially measures all key KPIs & SLAs related to network capacity, security, utilization & failures. A detailed dashboard on a weekly basis is circulated highlighting KPIs across all network related platforms for the product.
- 2. Application Audit This is a similar audit on lines of the network audit  $\&$  is carried out by IT in conjunction with business excellence. This measures all KPIs & SLAs like application & server uptime, downtime etc. A similar dashboard on lines of the network audit is also circulated for the application audit.
- 3. CSMM This is a consumer audit which is carried out by the business excellence team. This comprises of two scores CRA – customer relationship assessment which measures consumer experience around the all VAS platforms in total  $\&$ CTA – customer transactional analysis which measures detailed KPIs on a product level. The CSMM score has a direct impact on the performance measurement of all product managers & heads.
- 4. Internal health chek This is a health check again carried out by the business excellence team to measure experience internally & evaluate overall compliance scores.

Besides these process audits are also carried out by external parties on a quarterly basis & on consumer experience around the product  $\&$  same is circulated among the senior management within the organization